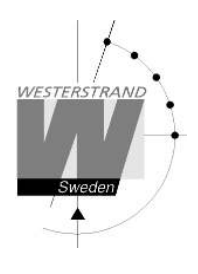

# **Manual Digital klocka**

LUMEX 5 och LUMEX 7 med NTP och Power-Over-**Ethernet anslutning** 

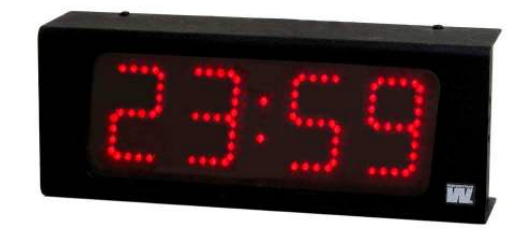

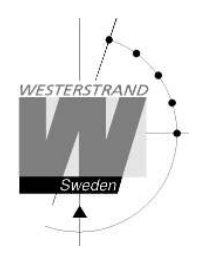

#### Innehåll

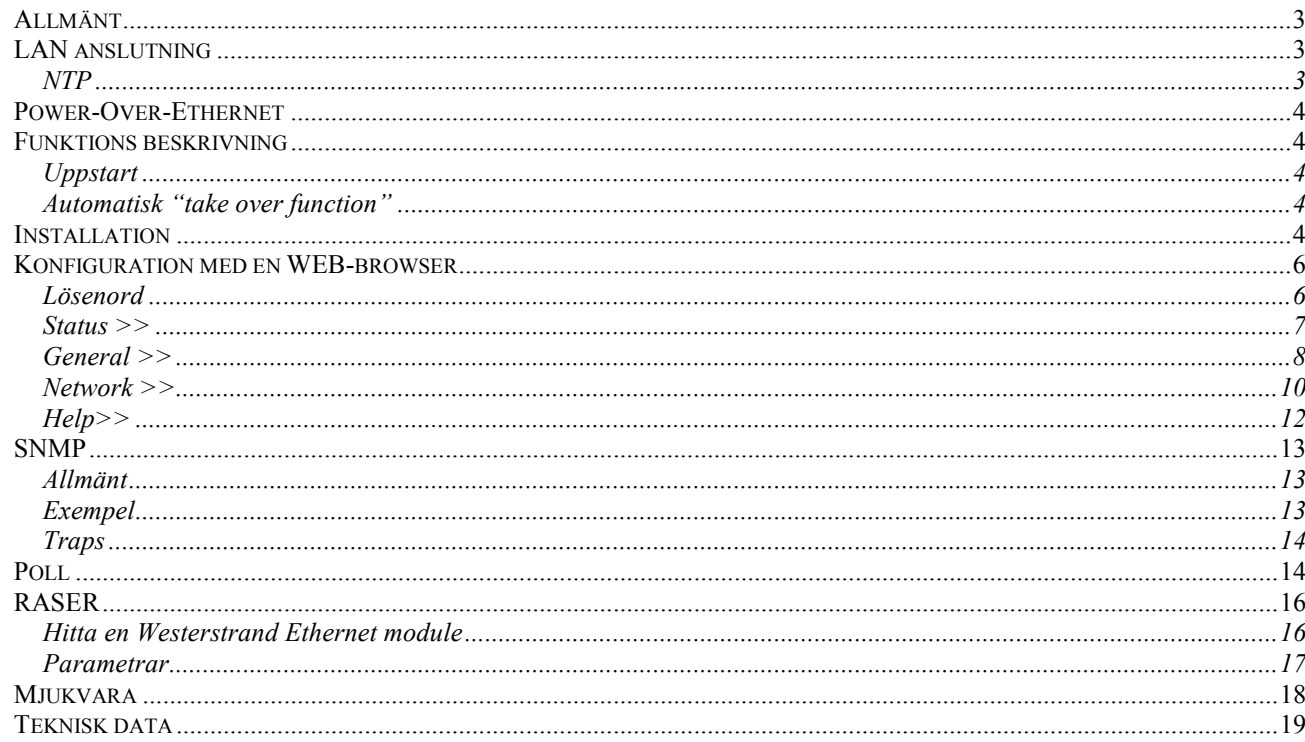

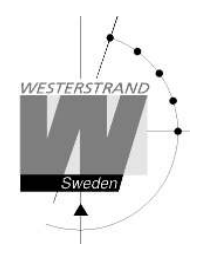

## **Allmänt**

Digital klocka med fyra siffror och kolon för visning av tid inomhus. Siffrorna består av 7 segment.

Exempel

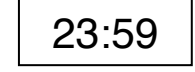

Digital klocka med sex siffror och kolon för visning av tid inomhus. Siffrorna består av 7 segment.

Exempel

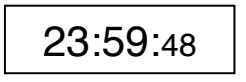

Konfiguration av klockan görs via en WEB-browser. Klockan synkroniseras av en NTP server. Kolon mellan timme och minut blinkar när klockan har fått en godkänd tid.

Klockan har en justerbar ljusintensitet på 8 nivåer.

Vid strömavbrott stängs displayen av. En intern klocka räknar upp tiden.

När strömförsörjningen återställts tänds lysdioderna och digitaluret visar tid.

# **LAN anslutning**

Klockan är försedd med en RJ45 (10BASE-T) kontakt för anslutning till LAN via en Power-Over-Ethernet switch. Varje klocka har en unik IP adress. IP adress, gateway, subnet mask och server IP adress konfigureras via en WEB-browser. Om DHCP används får klockan sin IP adress automatiskt från DHCP servern.

*Klockan har default IP fall back adress 192.168.3.10*

### **NTP**

För att förse användare med Korrekt tid i ett Local Area Network (LAN) används Network Time Protocol (NTP). NTP tillhör protokoll familjen TCP/IP. Westerstrands digitala klockor typ Ethernet LAN styrs och kontrolleras av tid distribuerad av Nätverket.

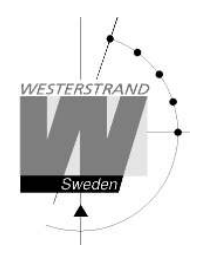

### **Power-Over-Ethernet**

Power-over-Ethernet (PoE) är en nätverks standard baserad på IEEE 802.3af som förser produkter med ström som är kopplade till LAN. Detta medför att ingen extra strömkabel (230V AC) eller väggtransformator behövs. Detta system kan köra produkter som är ström-matade och icke ström-matade via Ethernet. Vid utbyggnad för tidsynkronisering och kontroll via Ethernet, möjliggör PoE Ethernet kabel strömförsörjning till klockan. Installatörer behöver endast dra en Ethernet kabel fram till klockan som får både ström och data via kabeln. Detta medför större flexibilitet var klockan kan placeras och i de flesta fall betydligt lägre installationskostnader. Westerstrand klockorna följer IEEE 802.3af standard för att förse ström via Ethernet.

# **Funktions beskrivning**

### **Uppstart**

När nätverkskabeln ansluts till klockan, kommer displayen att visa streck eller den interna tiden om den har någon.

När klockan får och accepterar en NTP signal, kommer displayen att visa rätt tid och kolon mellan timme och minut blinkar.

#### **Automatisk "take over function"**

Om NTP försvinner kommer en intern klocka ta över tidkontrollen av rätt tid.

### **Installation**

- ϖ Lossa 4 st. skruvar, 2 st. ovansida och 2 st. undersida, ta bort fronten och montera bakplåt på vägg.
- ϖ Anslut LAN kabeln till RJ45 (10BASE-T) på Ethernet (POE) splitter.
- ϖ Montera tillbaka fronten.
- Konfigurera klockan.

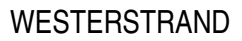

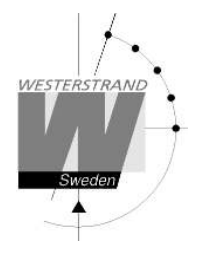

# **Installation Takmonterad**

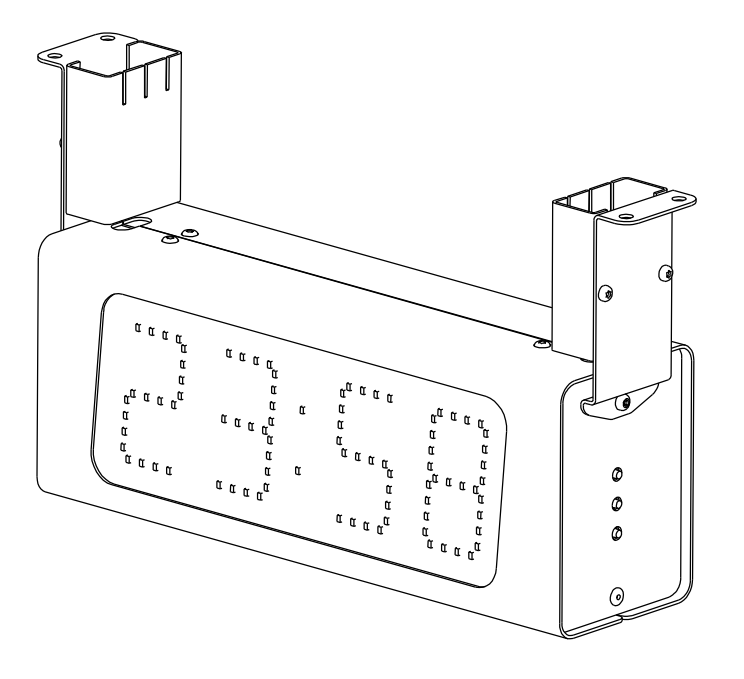

- ϖ Lossa 2 st. skruvar under service fronten (fronten som har R,F,P knappar på höger sida.). Ta bort fronten.
- ϖ Montera de 2 takfästena på digitalklockan och montera den.
- ϖ Anslut LAN kabeln till RJ45 (10BASE-T) på Power over Ethernet (POE) splitter, DATA IN.
- ϖ Montera fronten på klockan och montera täckplåtarna för takfästena.
- ϖ Konfigurera klockan

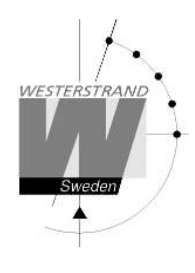

### **Konfiguration med en WEB-browser**

#### **Lösenord**

Ett lösenord behövs. Använd alltid användarnamn *admin*. Default lösenord är *password*. Om den första bokstaven av lösenordet är blankt kommer denna fråga om lösenord försvinna.

Om lösenordet är glömt måste man starta TELNET. Den sista raden visar ett antal tecken inom parenteser []. Skriv upp detta och kontakta Westerstrand.

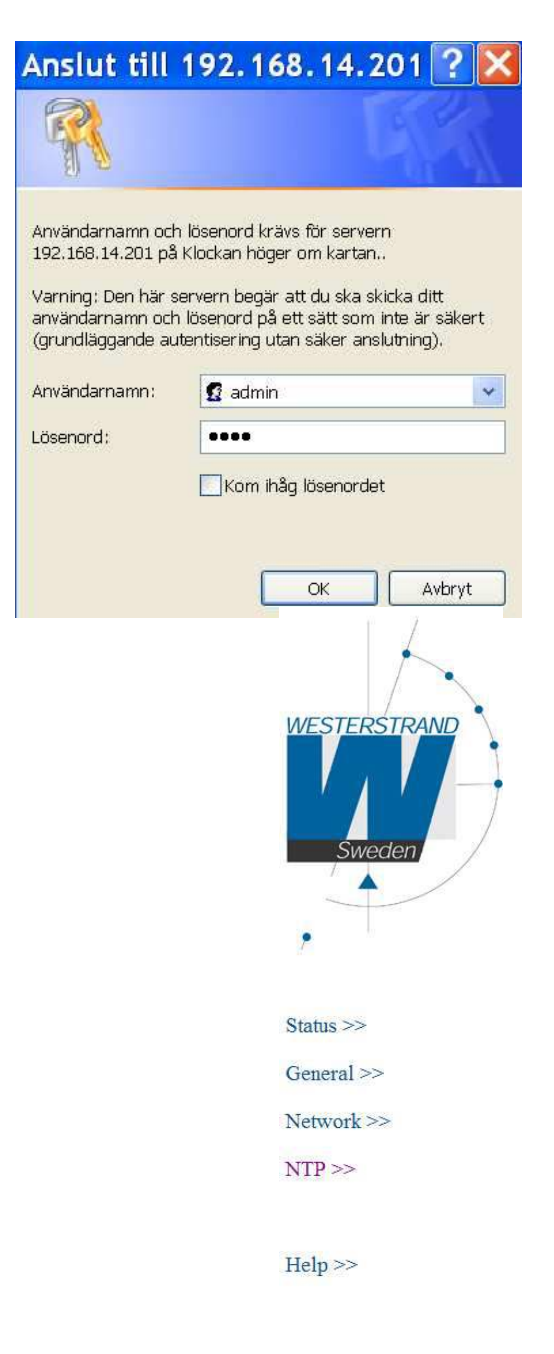

**WESTERSTRAND URFABRIK AB** Box 133 Tel. 0506 48000 Felix 37 Solid Muslim and Service Space 133 545 23 TÖREBODA Fax. 0506 48051 Fearth Controller E-mail: http://ex.ter.ter.ter.info@westerstrand.se

Efter login visas en funktionsmeny:

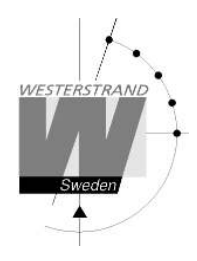

#### **Status >>**

Visar klockans status. Informationen uppdateras var 10:e sekund eller tryck på knappen *Refresh.*

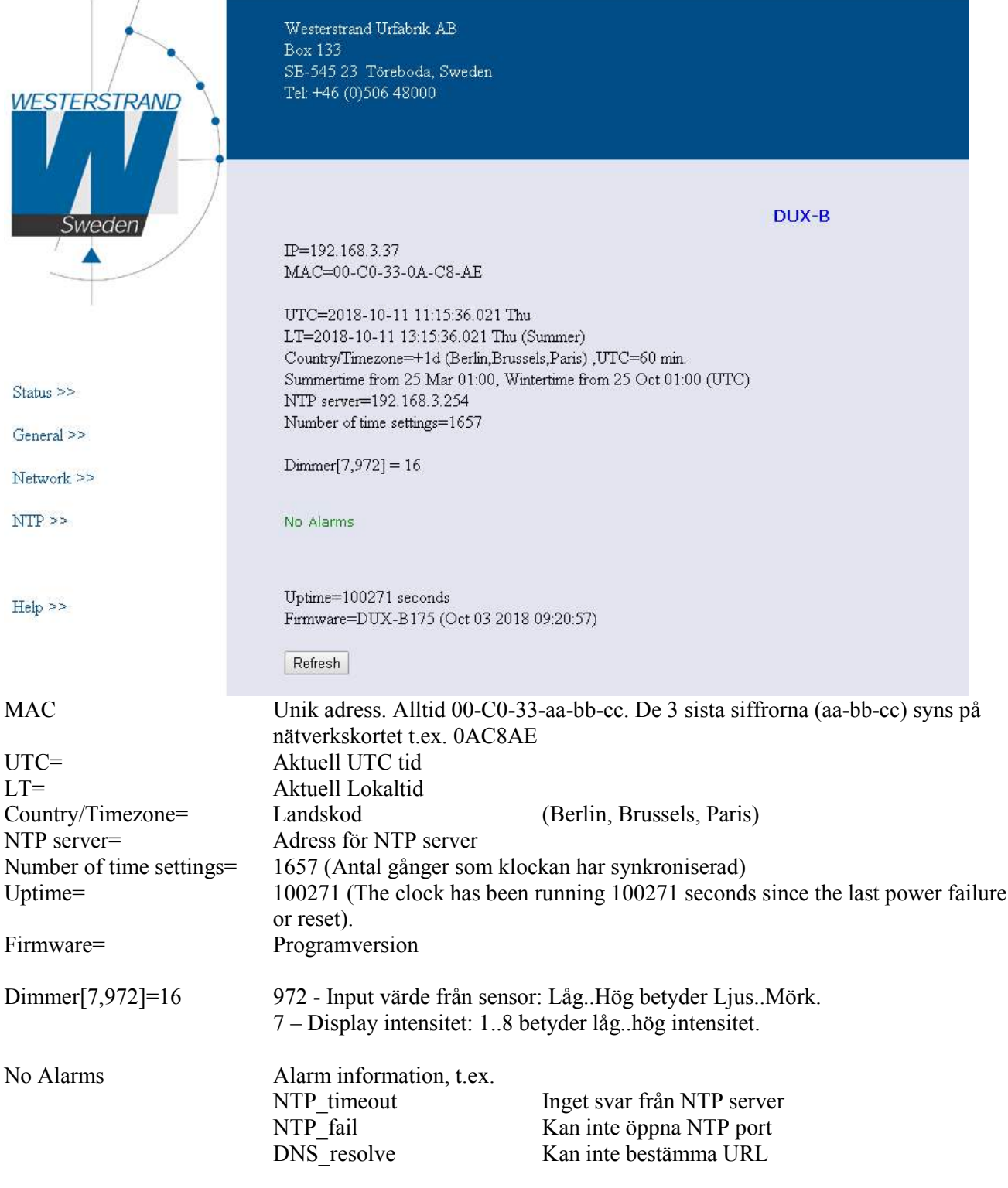

#### **WESTERSTRAND URFABRIK AB**

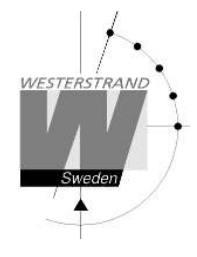

#### **General >>**

Ställ in allmänna parametrar

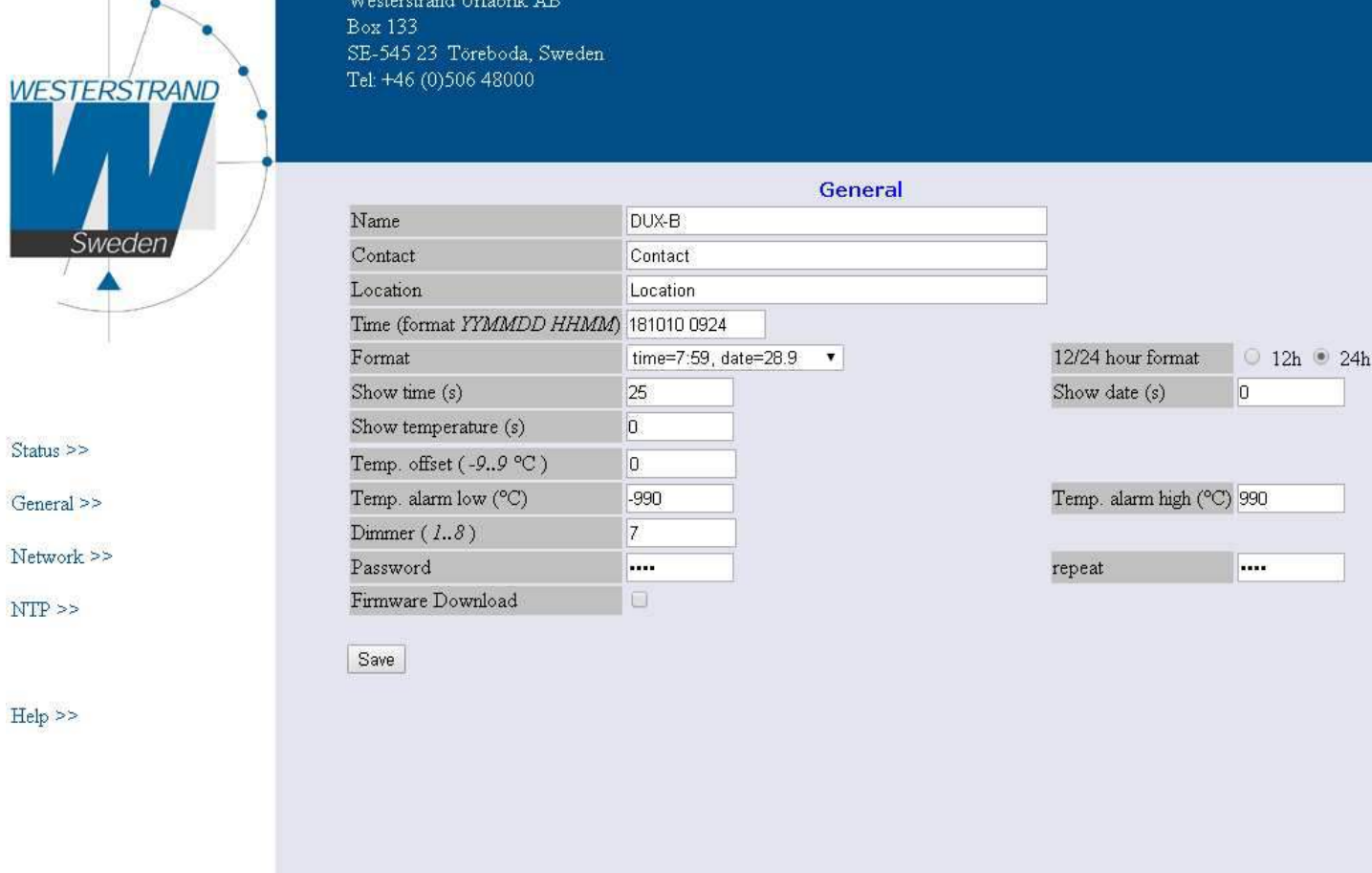

Name Symboliskt namn, max. 48 tecken. Detta namn visas i statusmenyn.

Format Välj tid och datum format

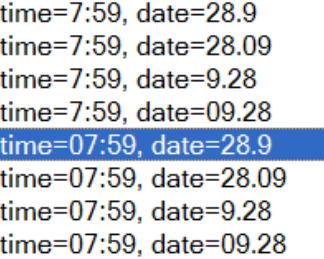

12/24 hour format Välj 12h eller 24 h klocka.

### WESTERSTRAND

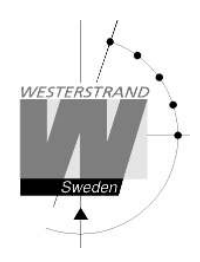

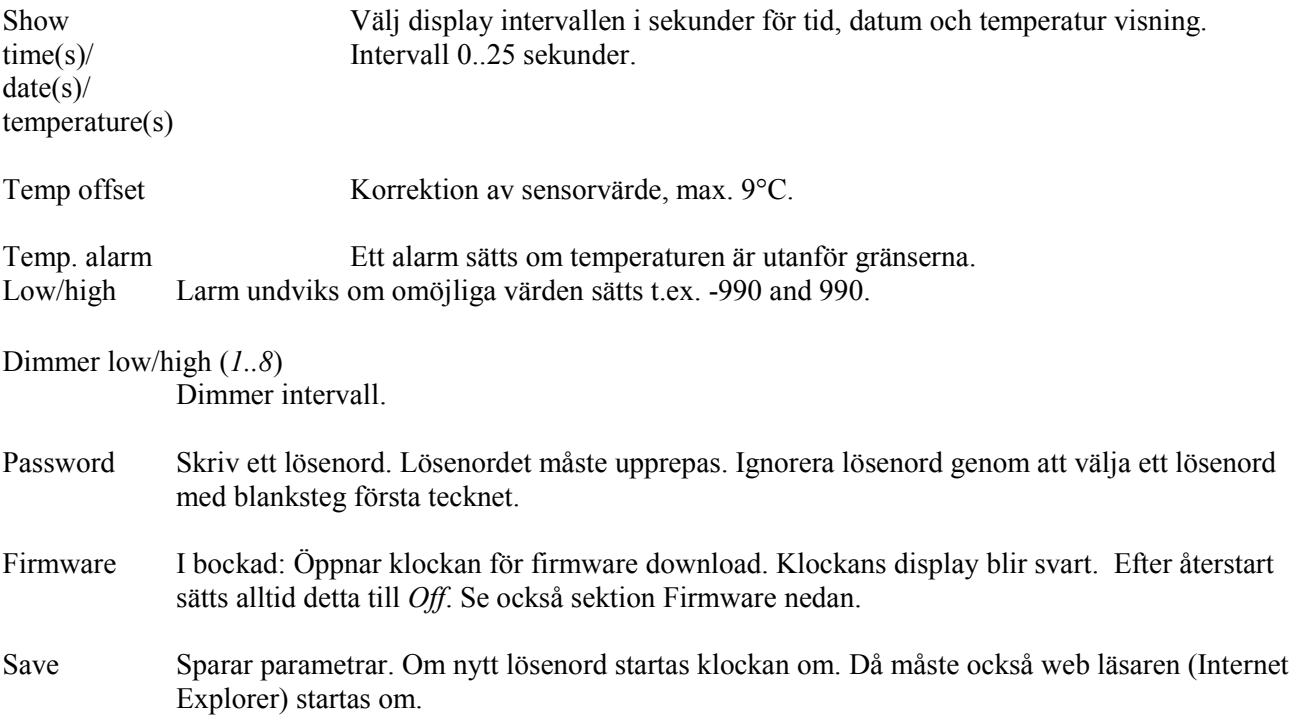

#### Network >>

Ställ in nätverks parametrar.

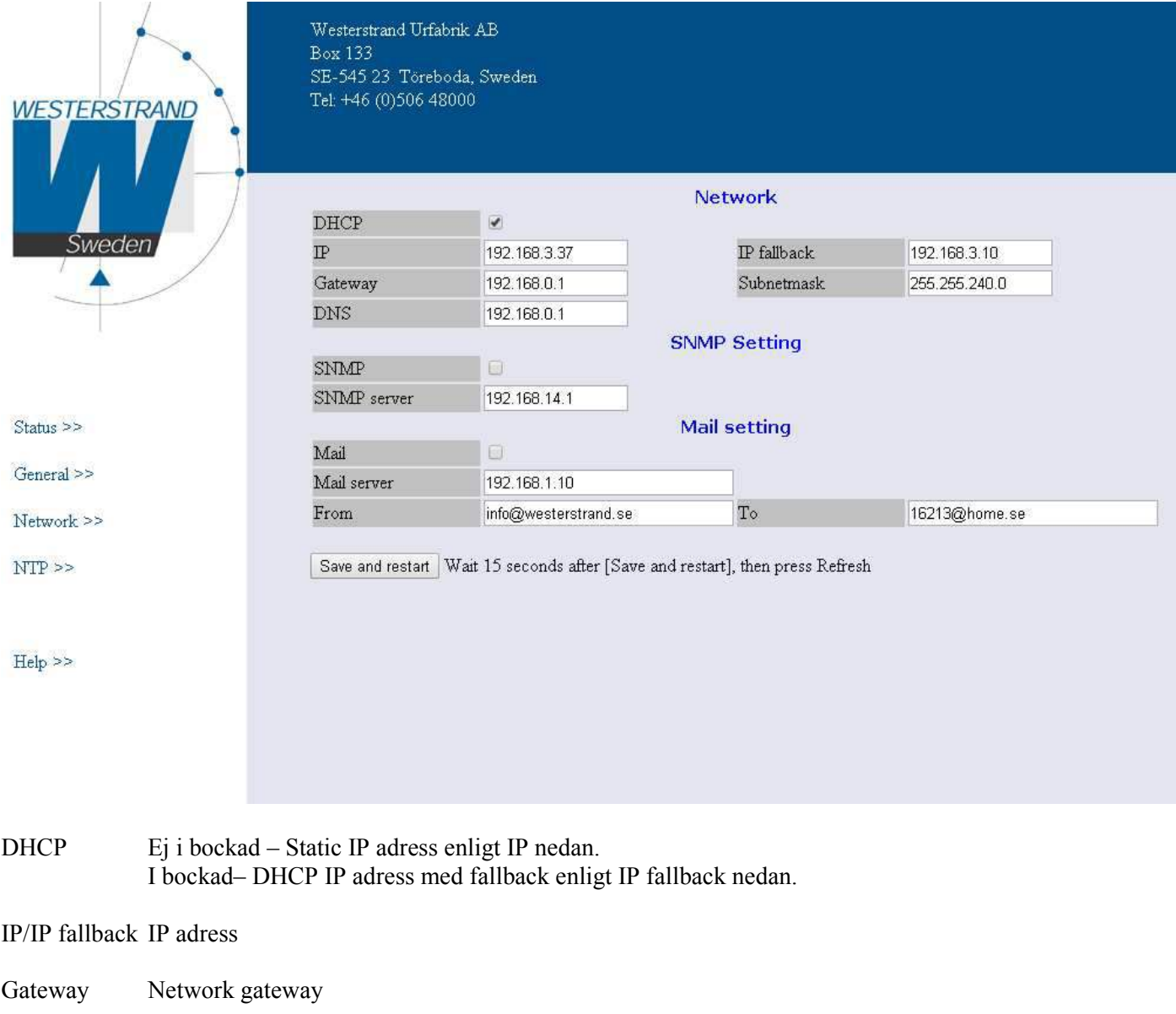

Subnetmask Network subnet mask

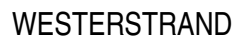

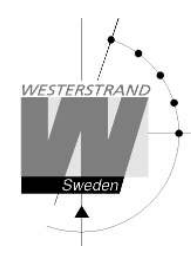

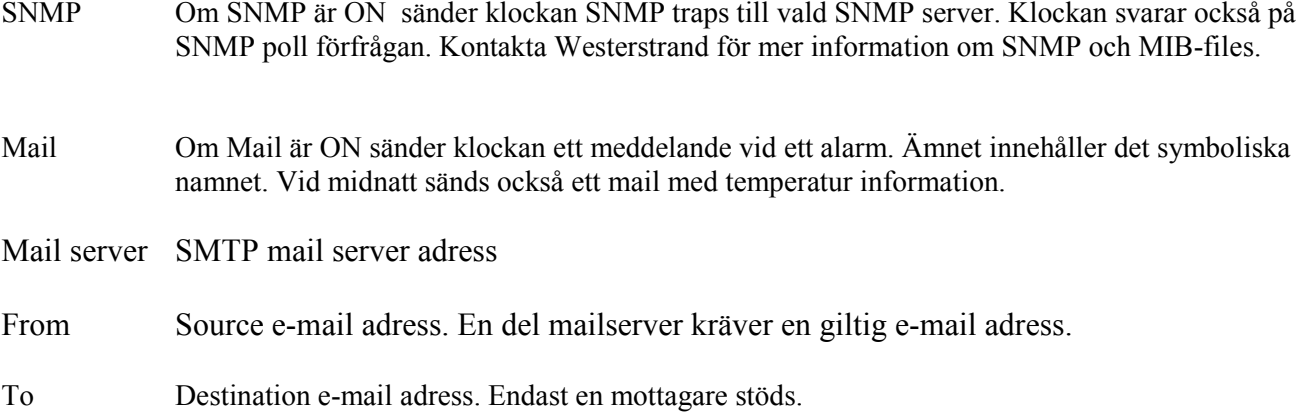

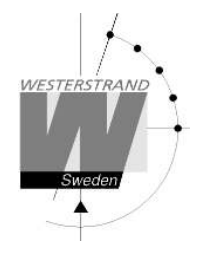

**NTP >>** Ställ in NTP parametrar.

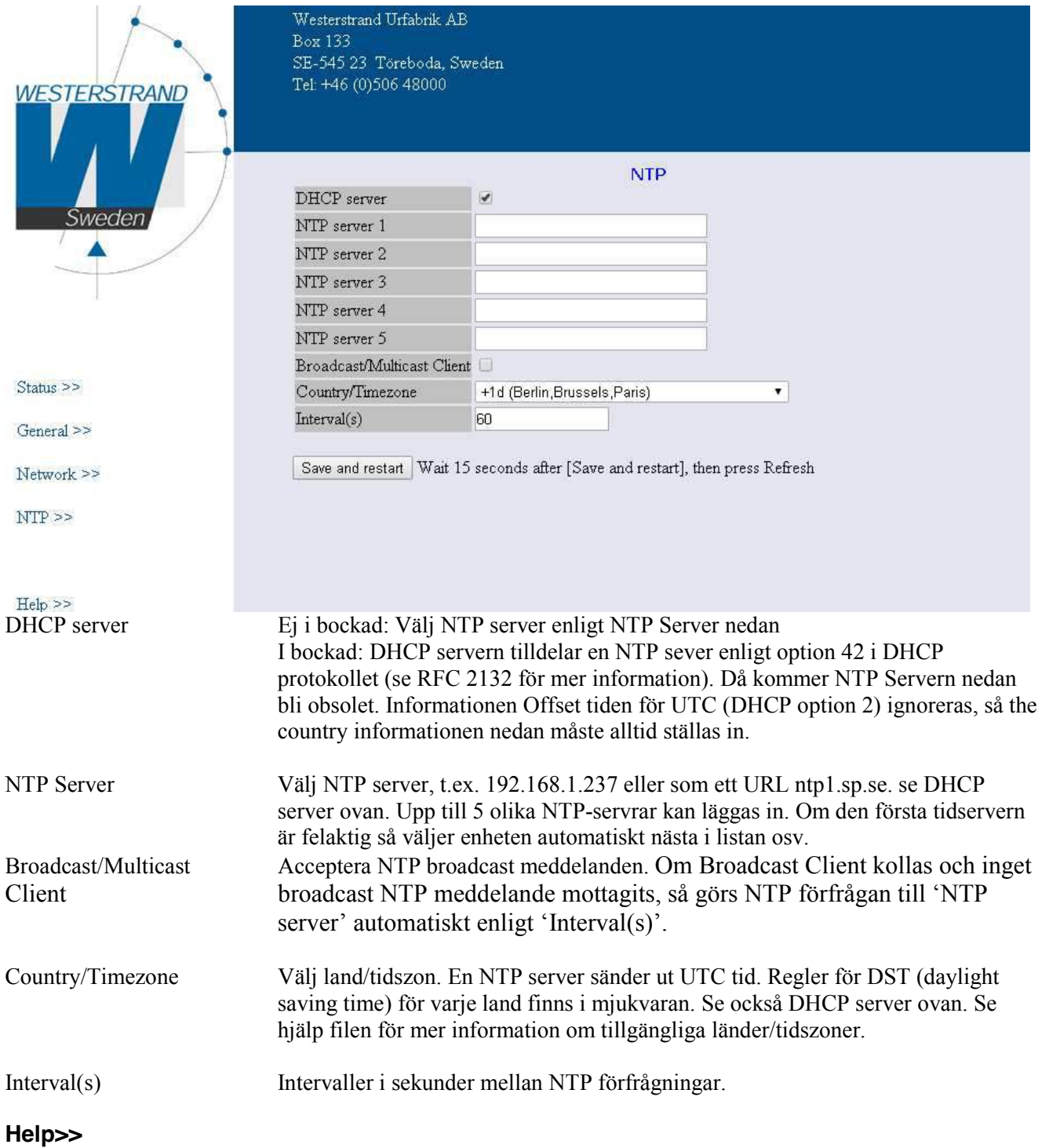

### En liten hjälp fil i PDF format visas.

# **WESTERSTRAND URFABRIK AB**

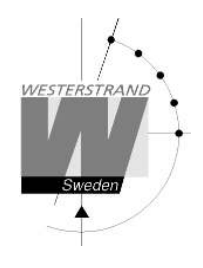

### **SNMP**

#### **Allmänt**

SNMP aktiveras i funktionen Network. Klockan skickar traps till management servern och svarar på pollning. SNMP funktionen har testats och körts med ett freeware program från IReasoning (www.ireasoning.com) och med Castle Rocks Management Console SNMPc. MIB files: WESTERSTRAND.MIB och WESTUR.MIB. Kontakta Westerstrand för mer information.

#### **Exempel**

Temperatur låg gräns är satt till 18 (°C). När temperatur sensor läses (1ggn/ minut) ett trap genereras

web browsern visar: Two days ago= min. 15 °C, max. 22 °C, average. 19 °C Yesterday = min. 17 °C, max. 20 °C, average. 17 °C Today = 15 °C (min. 15 °C, max. 15 °C, average. 15 °C)

Alarm=Temp. low

Ett trap 41 med data 6 skickas. Bilden är från program SNMPc.

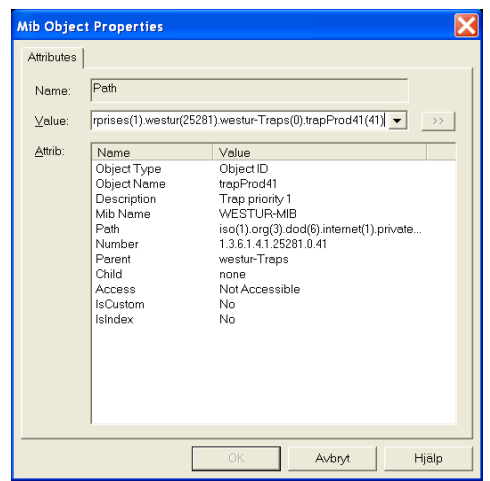

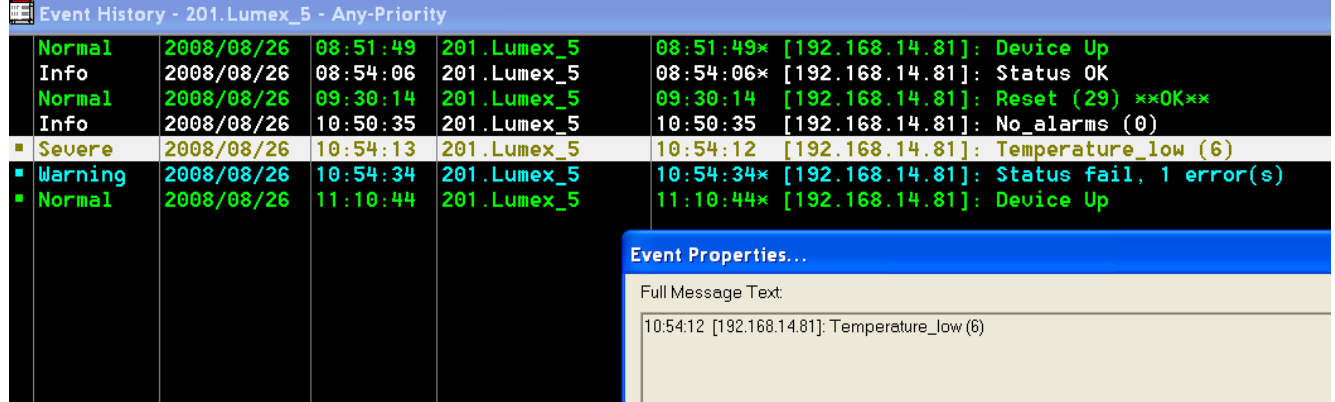

#### **WESTERSTRAND URFABRIK AB** Box 133 Tel. 0506 48000 Felix 37 Solid Muslim and Service Space 133 545 23 TÖREBODA Fax. 0506 48051 Fearth Controller E-mail: http://ex.ter.ter.ter.info@westerstrand.se

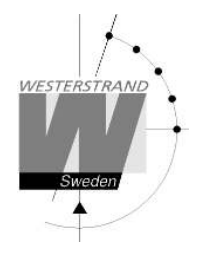

### **Traps**

Traps nollställs automatiskt.

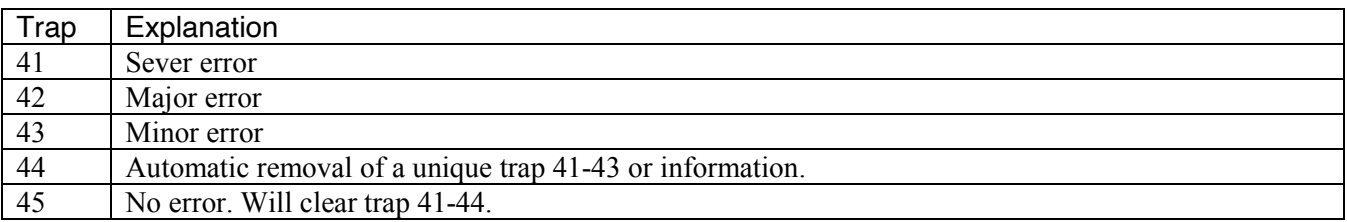

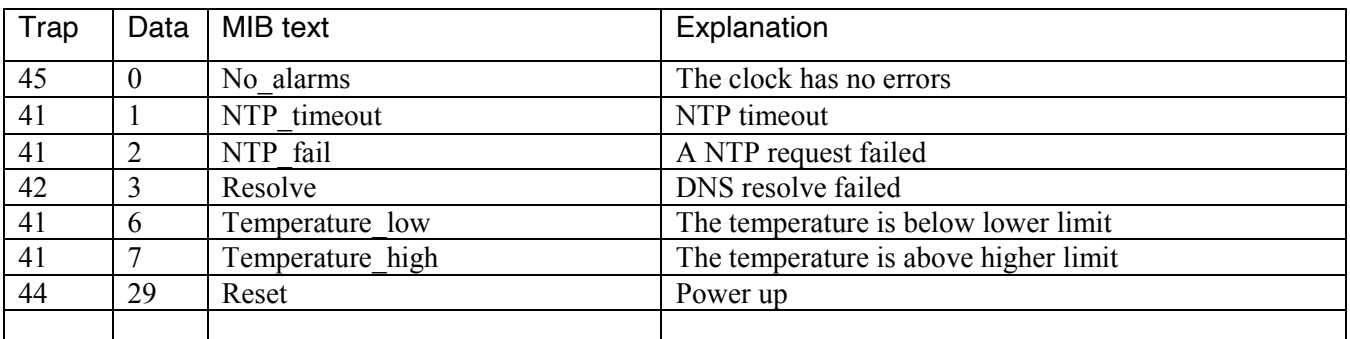

### **Poll**

Bilden på nästa sida visar alla OIDs. Använd OID 'NumberOfAlarms' (1.3.6.1.4.1.25281.1001) för att kolla antal alarm.

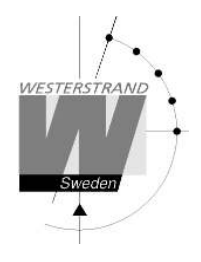

#### Bild från SNMPc:

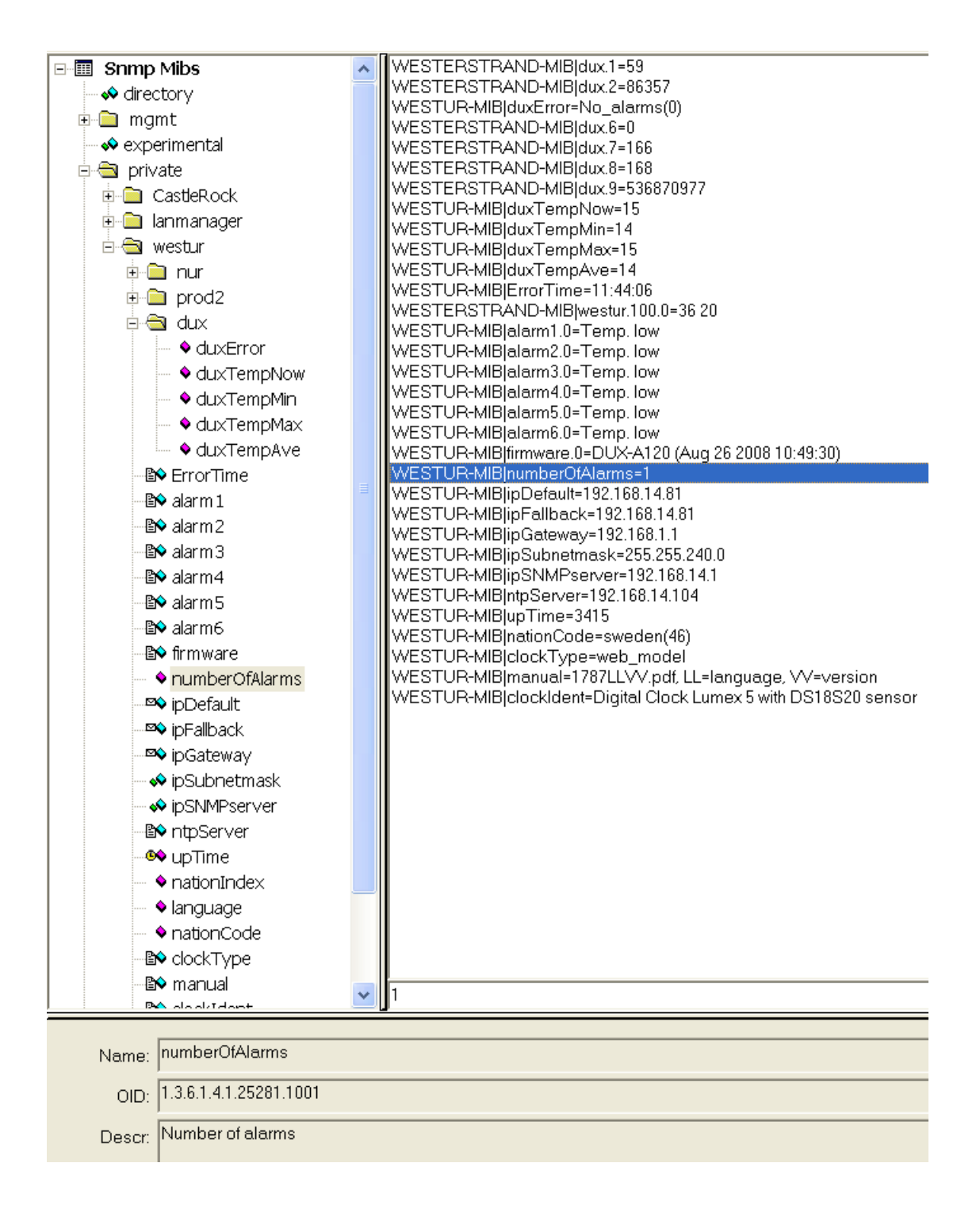

### **WESTERSTRAND URFABRIK AB Box 133**

545 23 TÖREBODA

Tel. 0506 48000 Fax. 0506 48051

http://www.westerstrand.se Internet:: E-mail: info@westerstrand.se

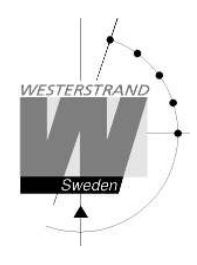

## **RASER**

Detta program används för att hitta nätverksklockor och att sätta parametrar. RASER skickar broadcast meddelande på UDP port 9999. Alla Westerstrand Ethernet controllers svarar.

Installera med setup filen SETUP \_ RASERxxx.EXE (xxx=version e.g. 105). Ikon 'RaSer' skapas på skrivbordet. Starta programmet. Tryck på knappen [Help]. Manualen RASER.PDF visas. Läs den här manualen för mer information.

### **Hitta en Westerstrand Ethernet modul**

1. Sätt firmware mask. Exempel:

- *\** Sök alla Westerstrand Ethernet moduler (default) *D* Sök endast moduler med bokstav D i
	- mjukvaranstext, e.g. DUX-A122
- 2. Sättt IP mask. Exempel:

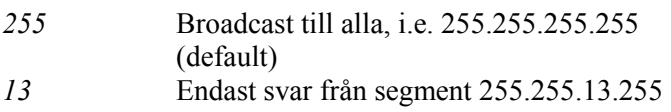

3. Tryck på knappen [Search]. Lilla fyrkanten blir grön. Program RASER gör en timeout efter 5 sekunder. Bryt en sökning genom att trycka på [Break].

Exempel: Sökning efter moduler med mjukvara DUX gjordes. Total 12 moduler hittades, men endast 2 svarar på mask DUX

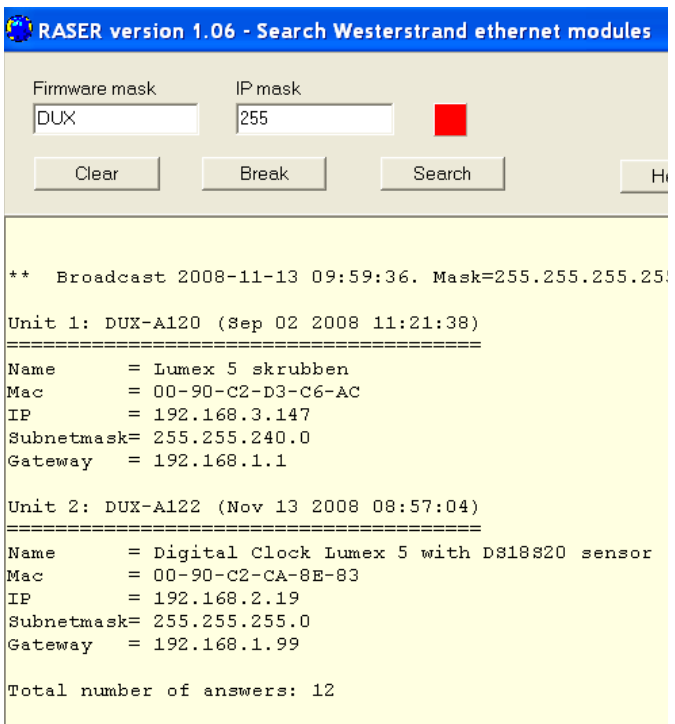

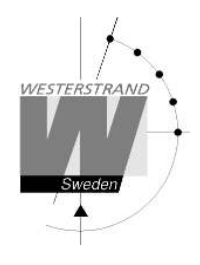

### **Parametrar**

Sätt parametrar i vald klocka. Blanka fält ignoreras.

NTP server: Välj NTP server, e.g. *192.168.1.237 ntp1.sp.se*

#### Country:

Välj land. Den här informationen används för att beräkna lokaltid från NTP server meddelandet.

Interval: Sätt intervall sekunder mellan förfrågningarna.

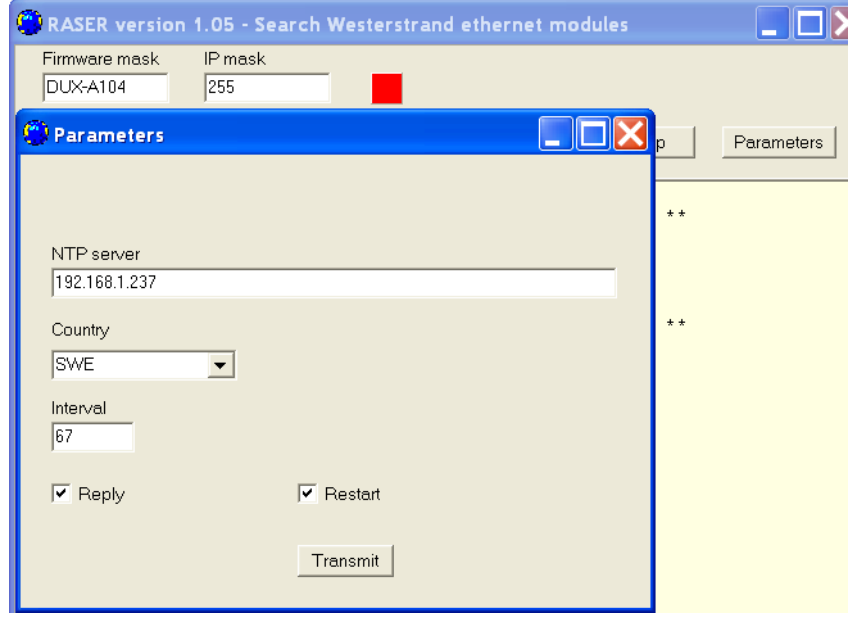

Reply:

Skickar ett svar från berörda moduler . Detta antas att checkbox [Restart] ej är markerad. Se sektion *Find a Westerstrand Ethernet module* ovan för svars formatet. NOTERA. Mjukvara DUX-A kommer automatiskt starta om so svaren visas aldrig.

Restart: Startar om.

Transmit:

Skicka valda parametrar. Minst 4 bokstäver i början av firmware masken måste svara på det riktiga mjukvaru namnet.

Mer funktioner:

Om info knappen höger-klickas visas mer funktioner. [Clear] Nollställ info fönstret [Log communication] Log kommunikations. Test. [About] Visa program information

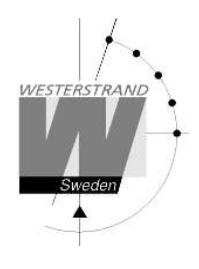

### **Mjukvara**

Med program UDPDownload.exe kan ny mjukvara nedladdas via Ethernet. Före nedladdning måste aktuell klocka aktiveras. Detta görs från Web-browsern i funktion G*eneral>> .* välj *Firmware Download|On* och *Save.* Klockans display blir svart.

Starta program UDPDownload.exe.

Välj RAM Loader *PDL \_ Generic.bin.* Den filen hittas i samma mapp som UDPDownload.exe. Välj new firmware file. Här DUX-A104.BIN.

Programmet söker efter aktiverade enheter.

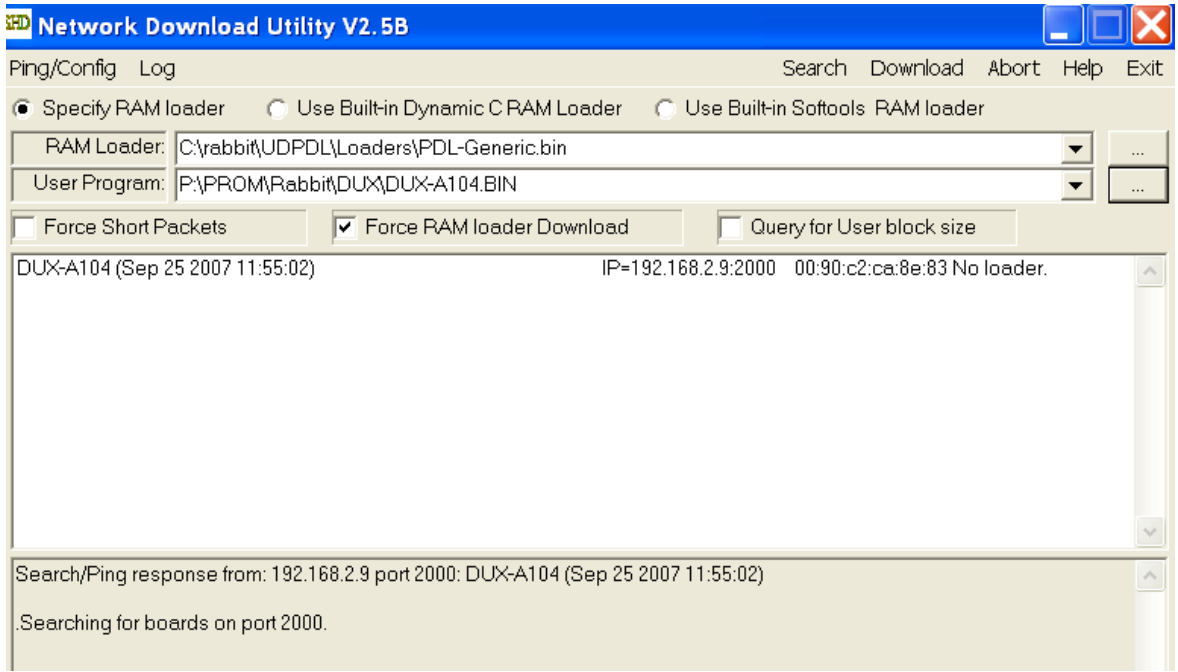

Här hittades endast en med IP adress 192.168.2.9. En ny sökning kan göras genom att trycka på *Search*.

Välj klockorna för nedladdning av ny mjukvara. Inget val behövs om endast en klocka hittats. Tryck på *Download*. Nedladdningen startas automatiskt. Efter nedladdningen startas klockorna om och de valda klockorna försvinner från UDPDownload programmet.

Kontrollera klockorna på nätverket med programmet RASER.

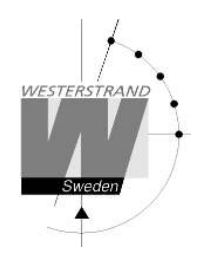

# **Teknisk data**

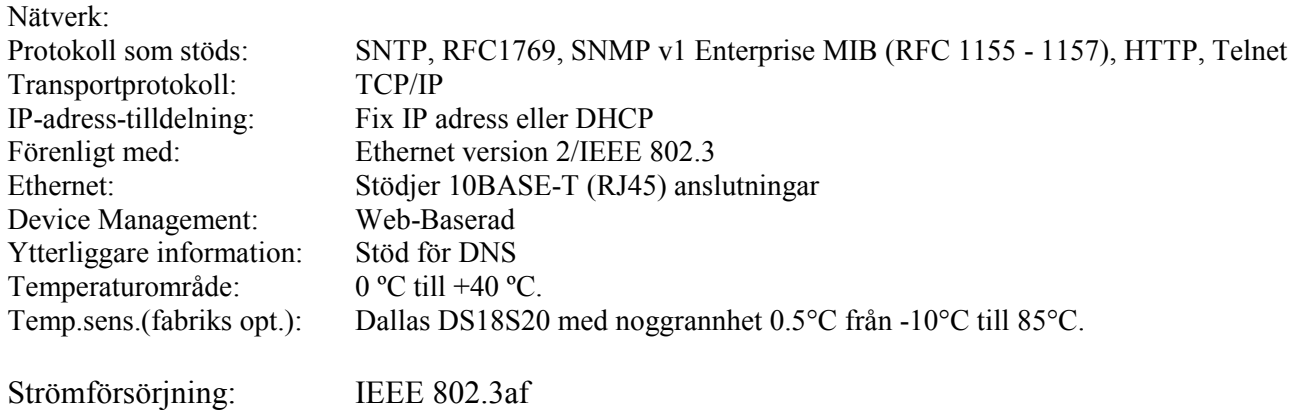